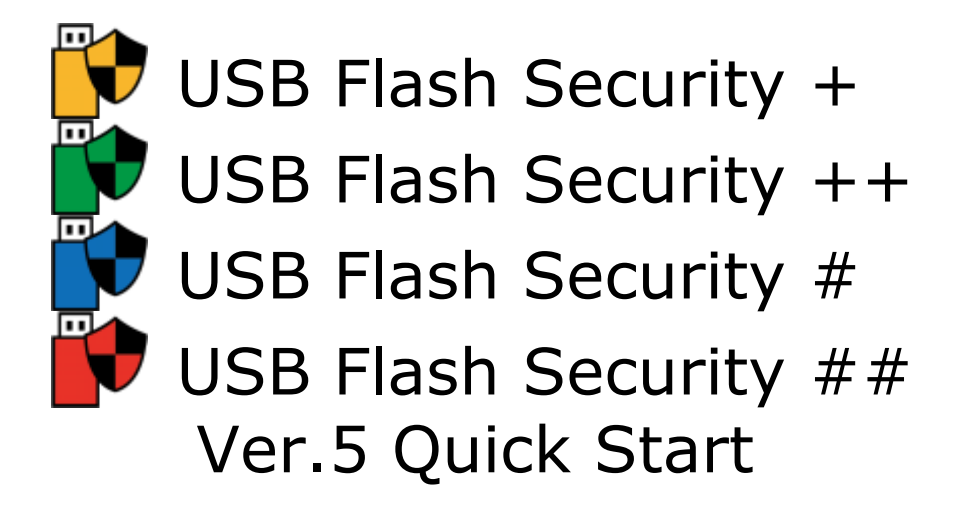

### Before use USB Flash Security

- 1.[USB Flash Security] has 9 editions. [License]/[Capacity of USB disk]/[Number of USB drive can be installed by one PC] is different by each edition. Please confirm the difference of each edition in our homepage [\(https://kashu-sd.co.jp/en/\)](https://kashu-sd.co.jp/en/) or confirm it in the help after install this software. 4 **product editions for personal users** mainly are introduced in this file.
- 2.Please acknowledge being not able to assume all responsibilities even if a direct or indirect damage is cause by using this software.

This file introduce the basic of installing security by several patterns and it is help the user who use [USB Flash Security] first time to use the function faster. The screenshot in this help is screen of [USB Flash Security ##g] mainly. If there is not any explain of screenshot, it is common with all of editions except icon and title.

## <span id="page-0-0"></span>[Contents]

[Install on PC](#page-1-0) [Install on USB Flash Drive](#page-4-0) [How to use "UsbEnter", release tool](#page-11-0) [How to use "UsbExit", safely remove tool](#page-14-0) [Uninstall from USB Flash Drive](#page-15-0) [Uninstall from PC](#page-17-0)

### <span id="page-1-0"></span>**Install on PC**

The name of setup are the following file names. Depending on the PC requirement ".exe" may be hidden. Run (double- click) the file to start the installation.

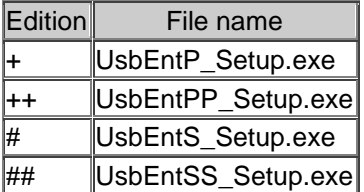

1. Please open the compress (zip form) folder, run (double-click) the setup file. When the following screen displayed please click [Run] button. If the following screen did not display please go to the next step.

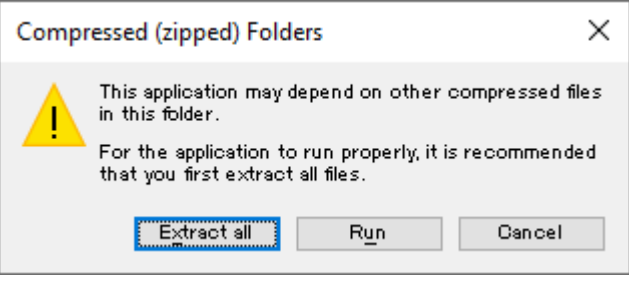

2. When User Account Control screen displayed, please click [Yes] button. If the following screen did not display please go to the next step.

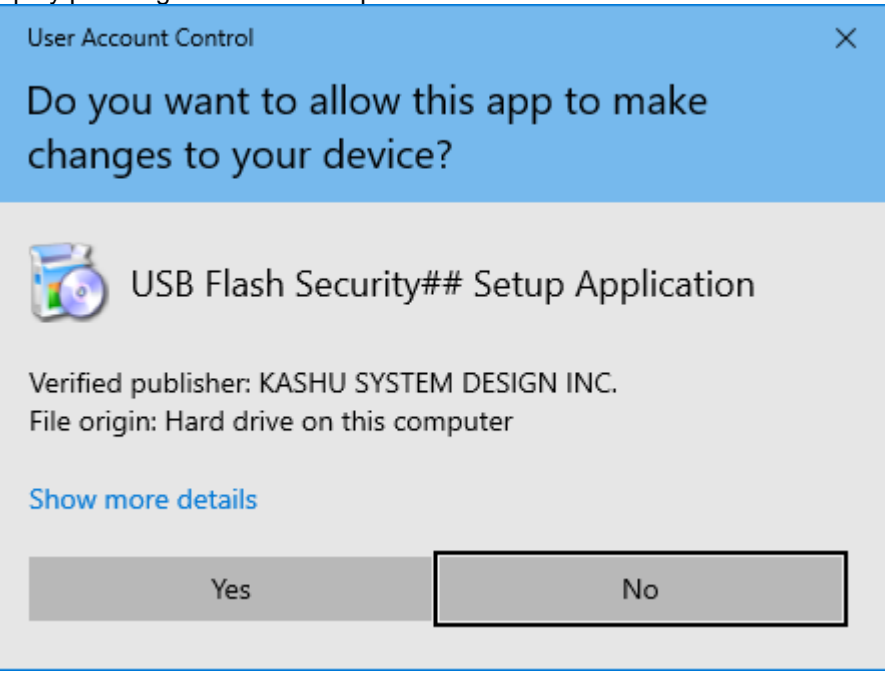

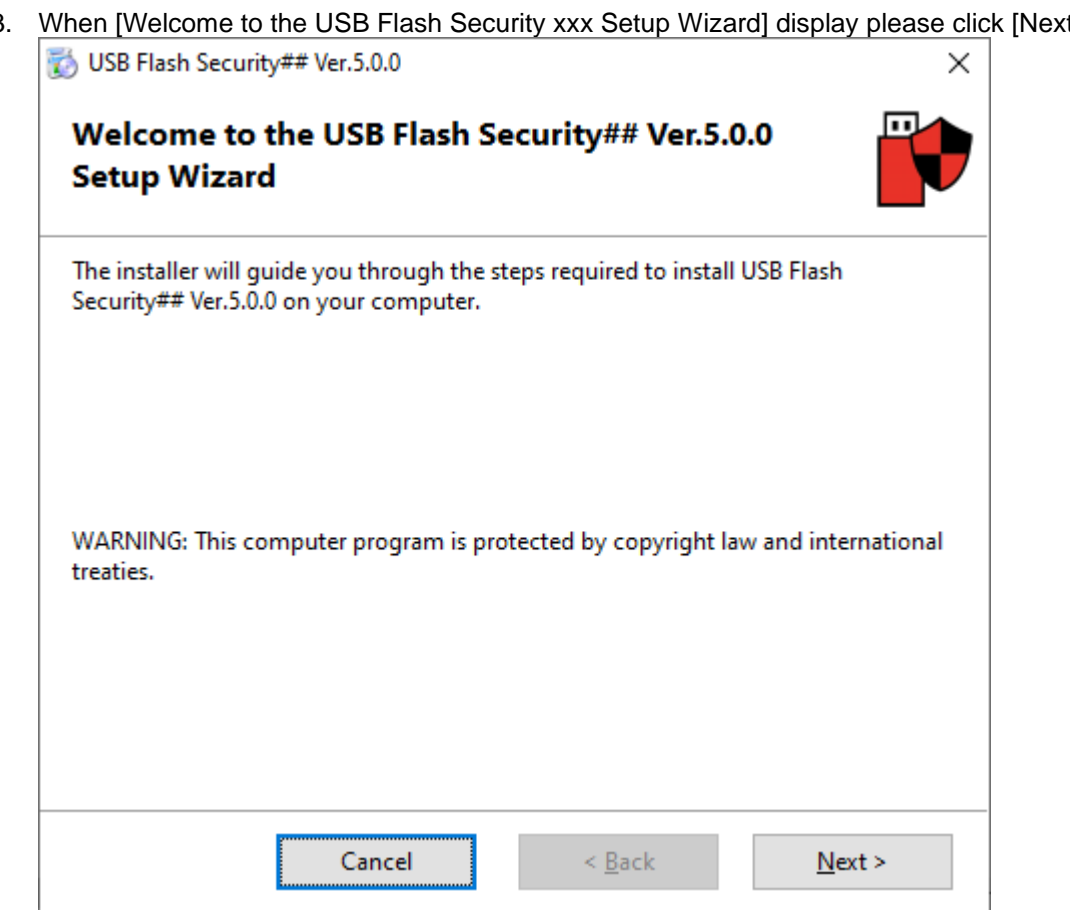

4. When [License Article] screen display, please read the license article, and if you agree with this license article, please click the [Agree], and click [Next] button. In other cases please click [Cancel] button. (If you don't agree with license article, you are not allowed to you the software.)

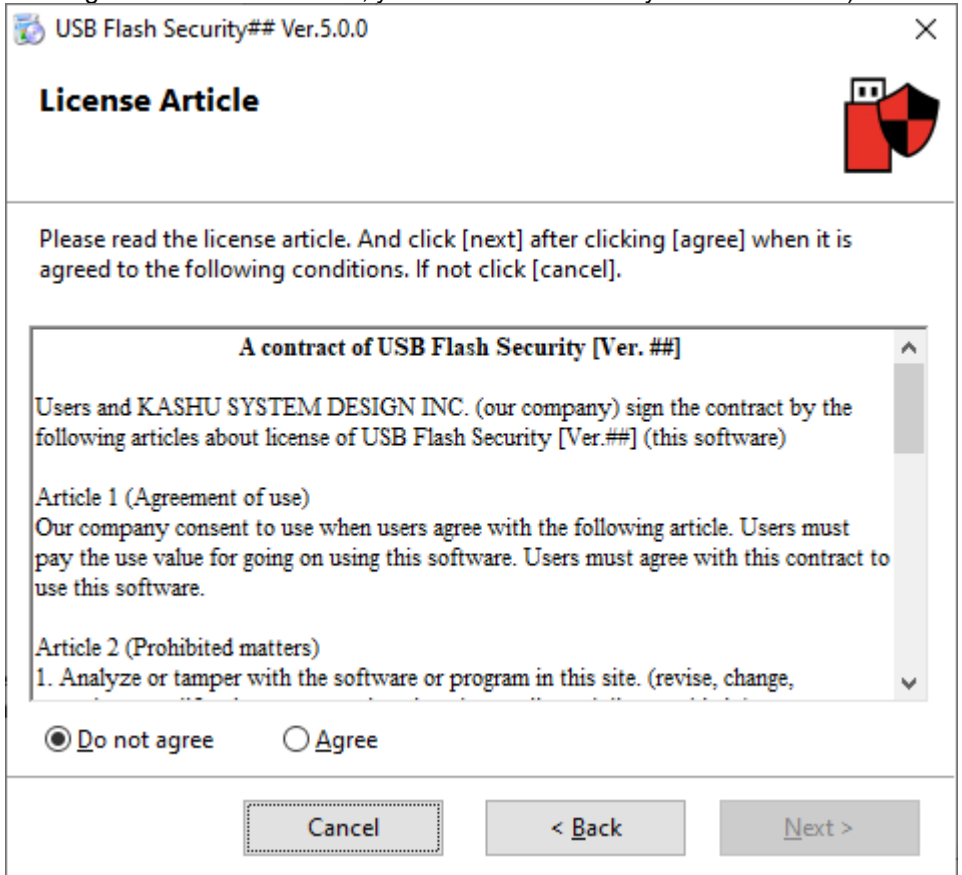

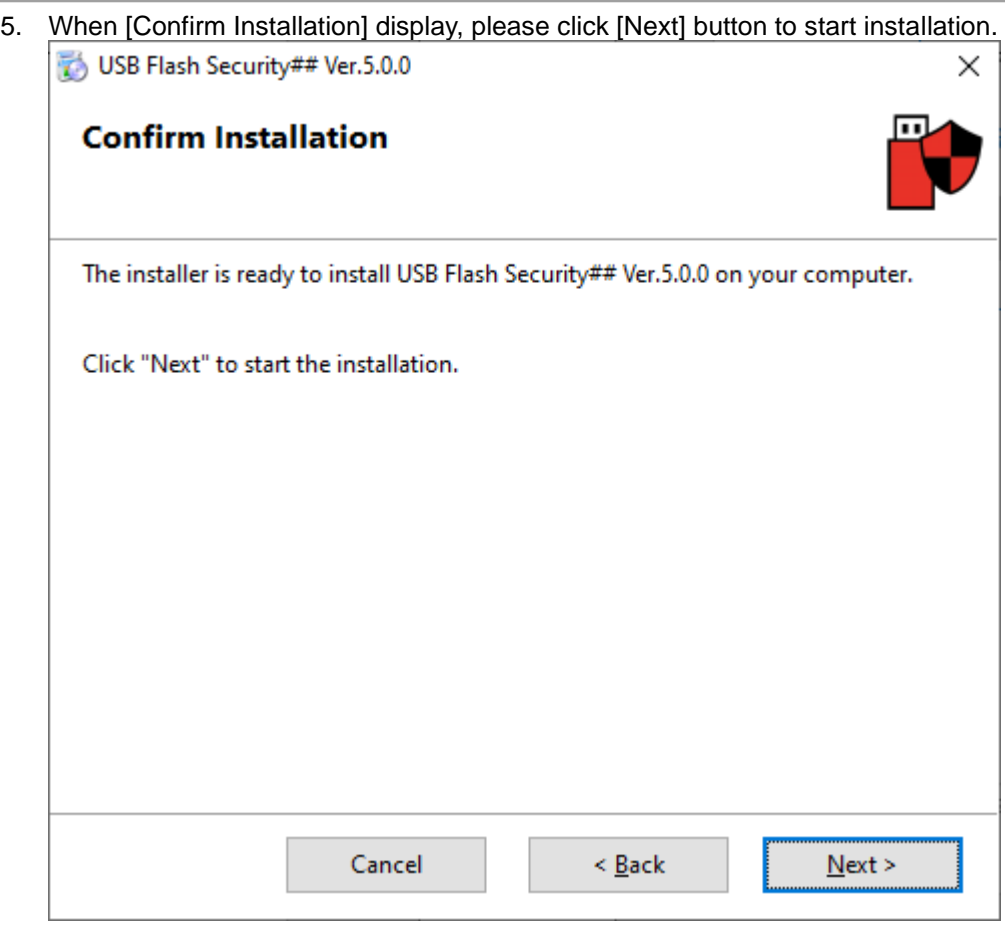

6. When [Installation Complete] display, please click [Close] button. If installation complete, shortcut will be created in program menu and desktop automatically.

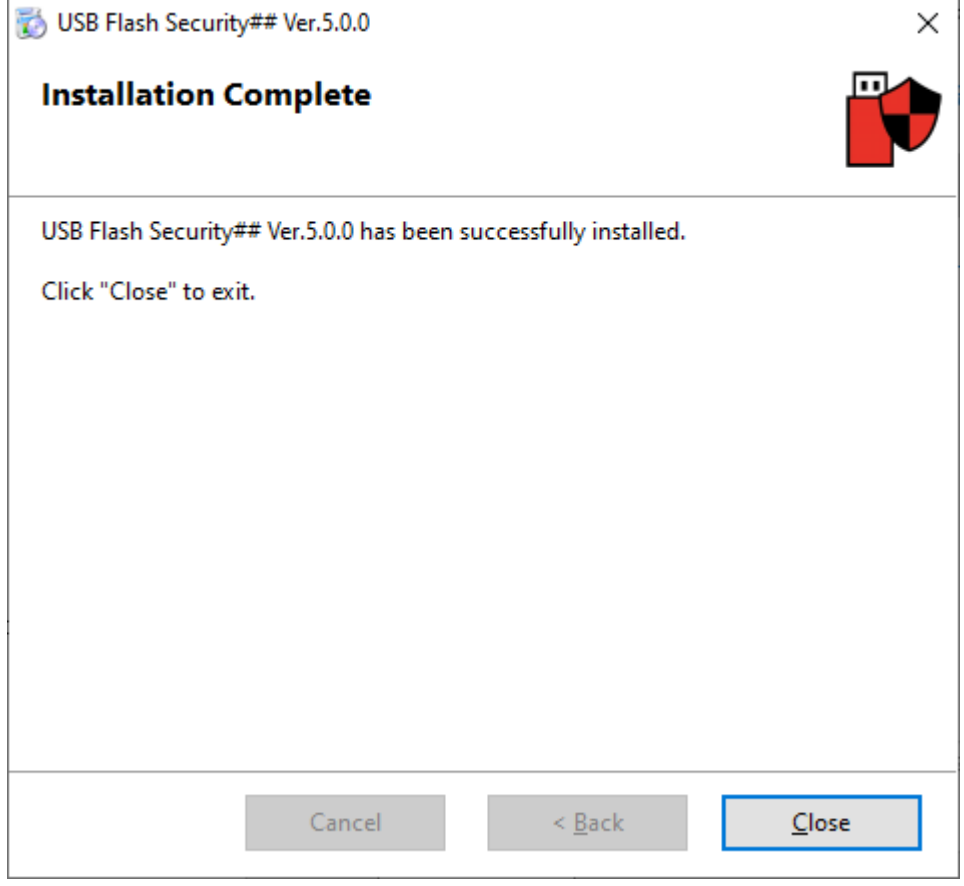

### **[Back to contents](#page-0-0)**

# <span id="page-4-0"></span>**Install on USB Flash Drive**

USB Flash Drive will be formatted and data in the USB Flash Drive will be deleted by installing security to the USB Flash Drive, please backup your data to the other hard disk before install security.

1. After installation, please run (double-click) the shortcut created on desktop.

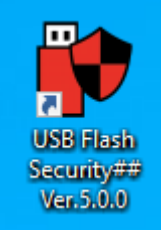

2. When User Account Control screen displayed, please click [Yes] button. If the following screen did not display please go to the next step.

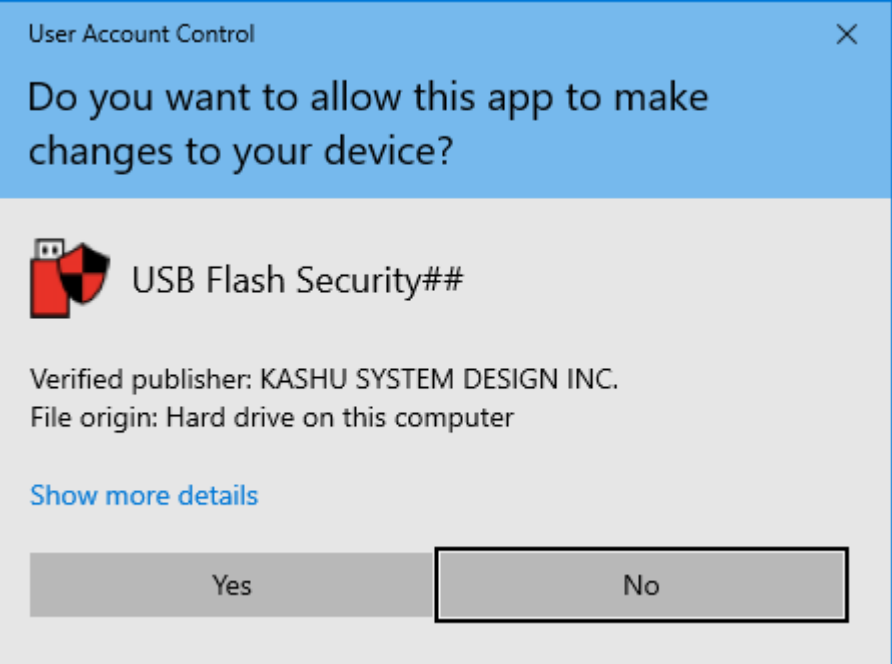

3. At first start screen display. A short description will display, please read it and click [OK] button. If do not need start screen display again, please check with [Don't display again]. And start screen won't display again next time.

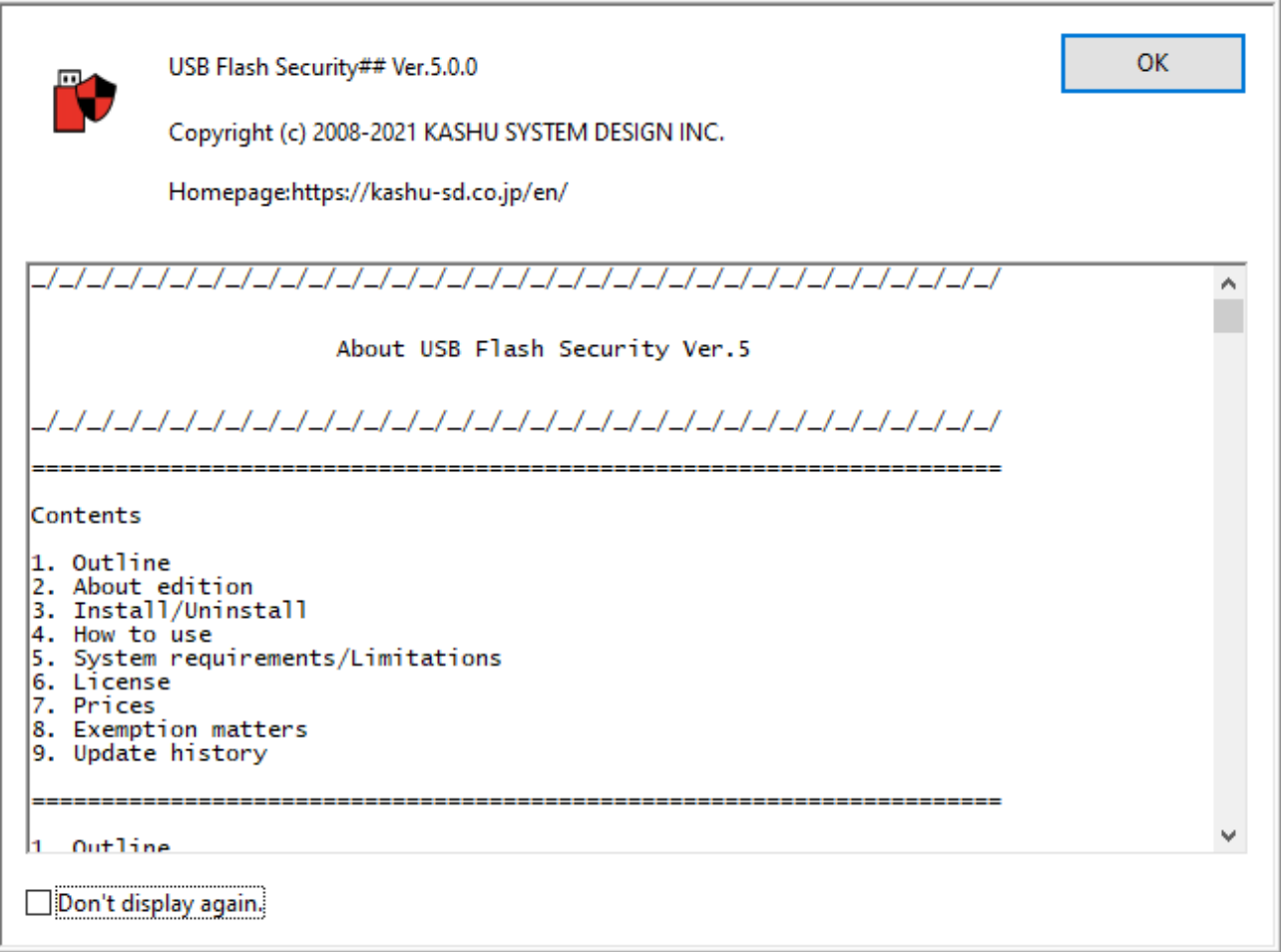

4. When license register screen display, please click [Trial] button to go to next.

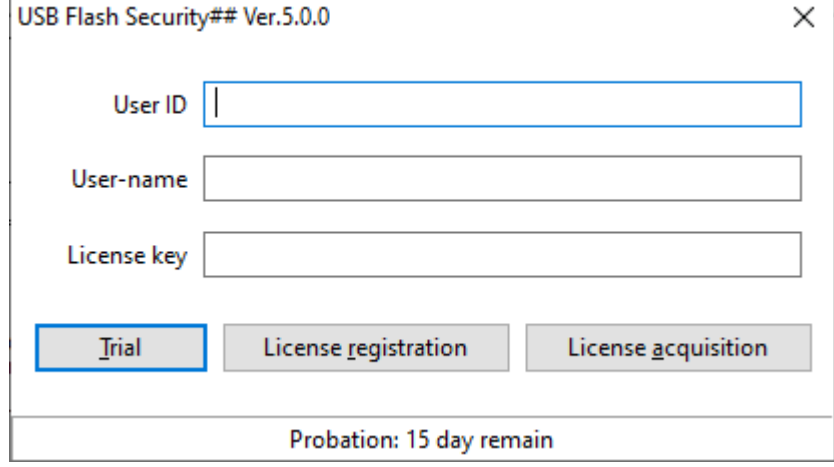

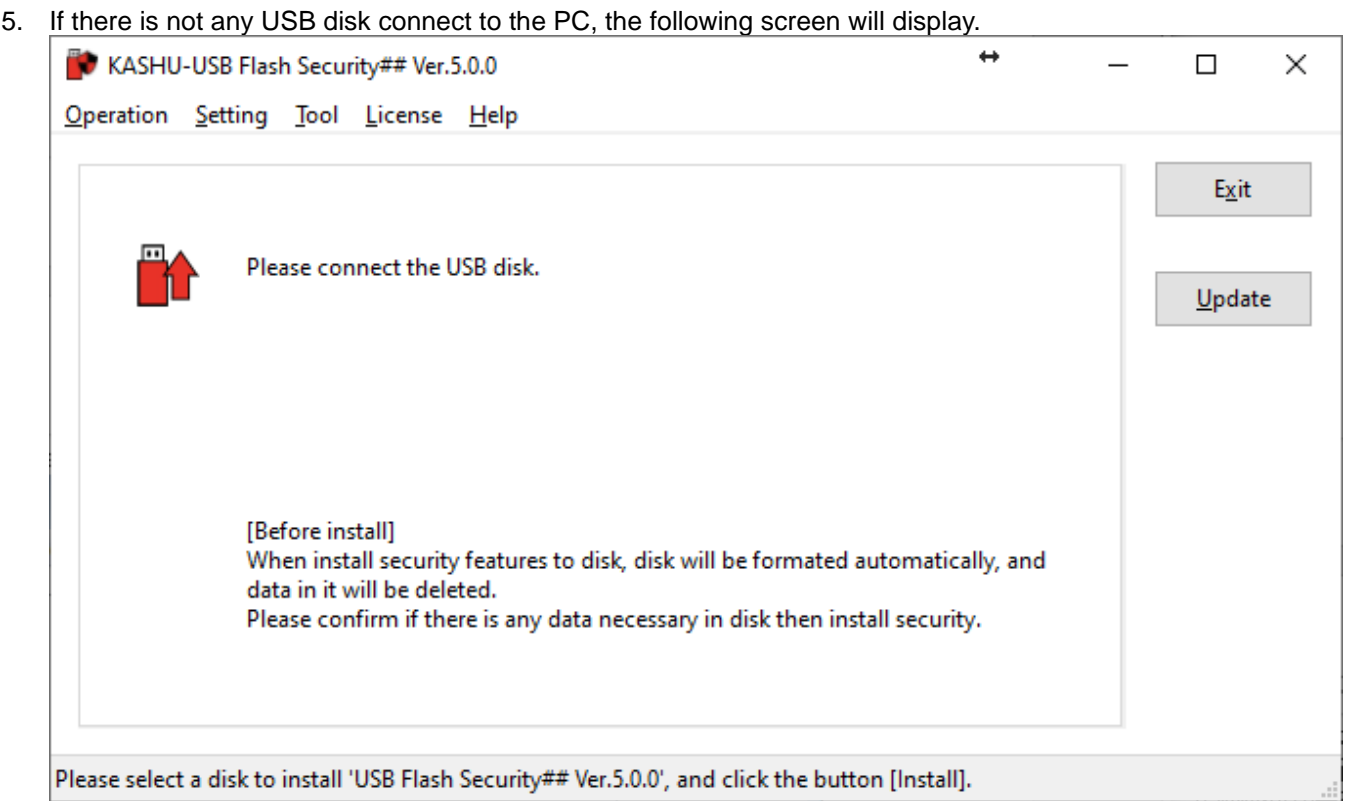

6. Please plug the USB Flash Drive to install security. When USB Flash Drive display please select the USB Flash Drive and click [Install] button.

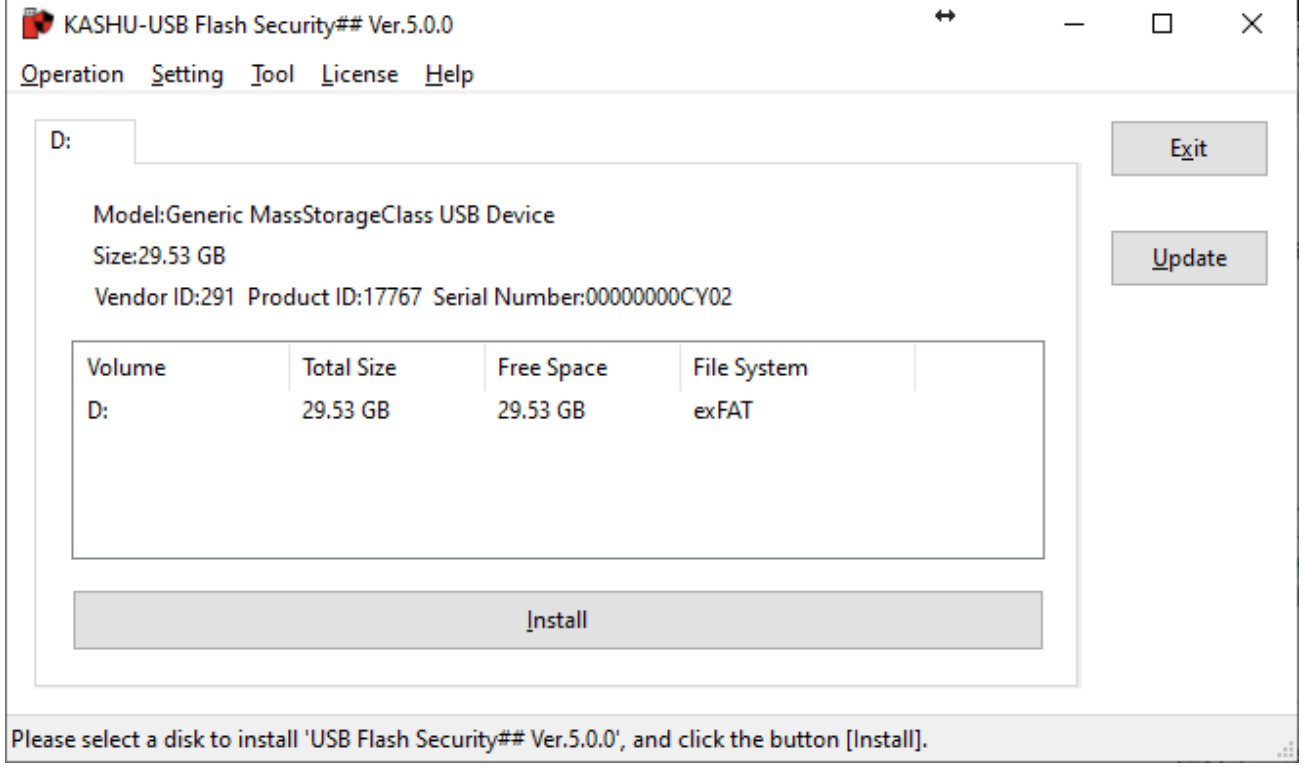

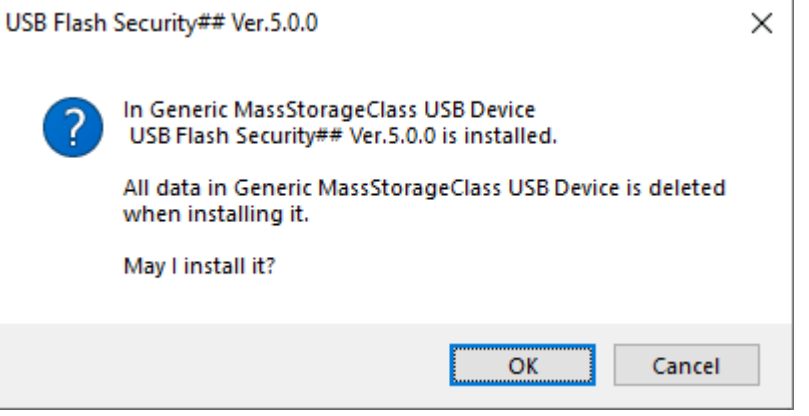

8. When security setting screen display, please input password and hint and click [OK] button.  $\sim$   $\sim$   $\sim$ 

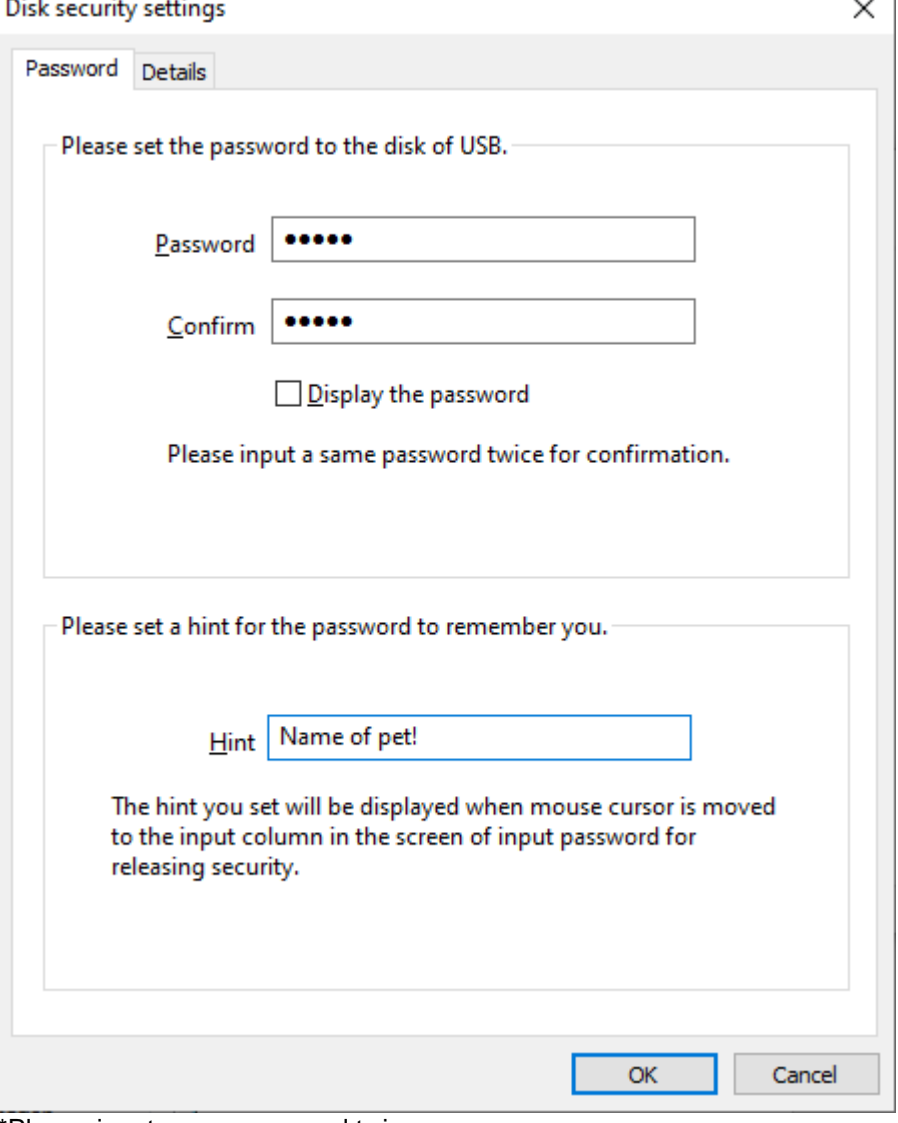

\*Please input same password twice.

\*Password distinguishes between upper case letters and lower case letters.

\*Password will be saved in USB Flash Drive.

\*Please confirm the details of setting in [Disk Security Settings] of setting menu.

9. When install confirm screen display, please set the check box checked after you confirmed the contents, then you can begin the installation.

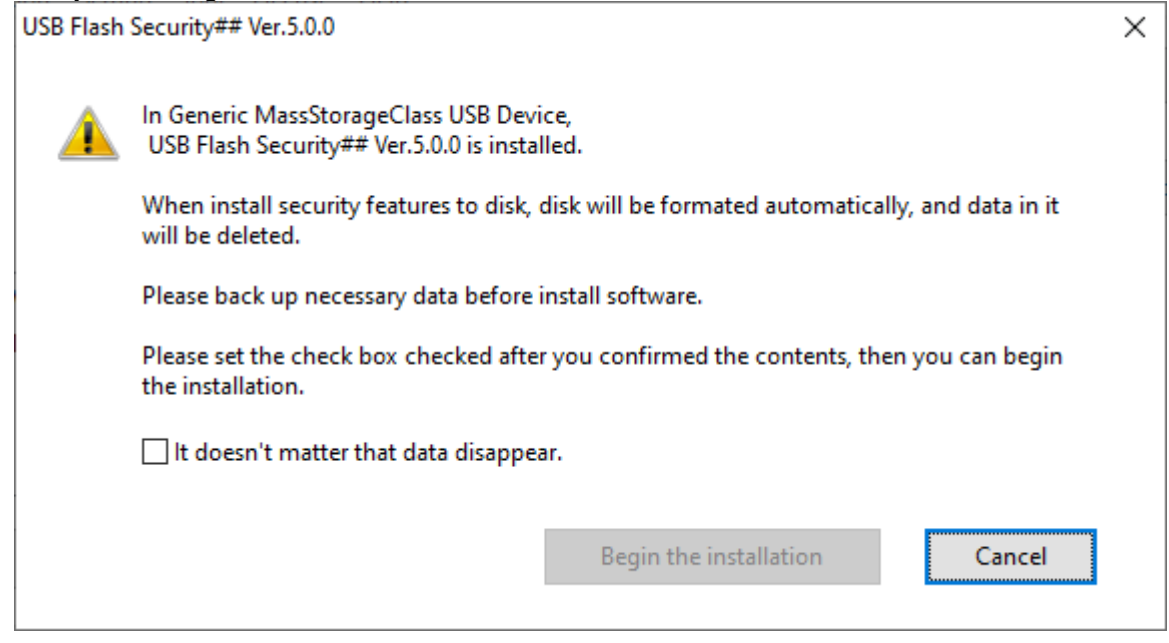

10. Install software on USB Flash Drive. Please wait for a moment.

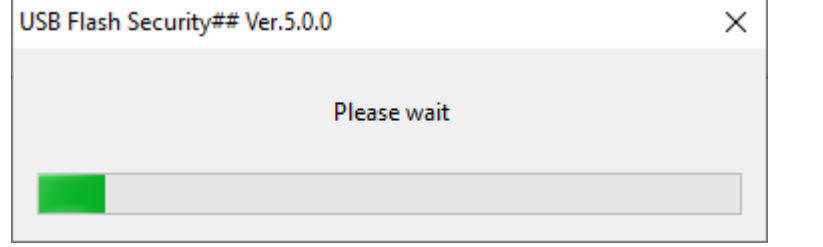

11. When install complete screen display, please click [Close] button.

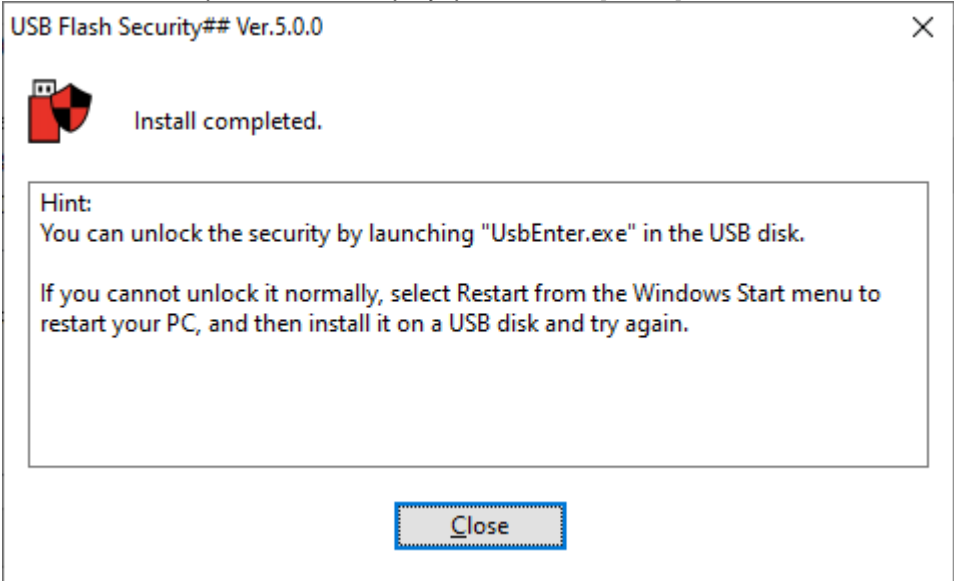

- 12. autorun and UsbEnter will copy to USB Flash Drive when install complete.  $\leftrightarrow$  $\mathbb{P}$  USBENTER (D:) ×  $\Box$ > USBENTER (D:) Search USBE Ω д, **UsbEnter** autorun 胆 2 items  $\overline{\phantom{a}}$
- 13. The capacity will be [0.00GB] in USB Flash Security main screen that installed on PC, if install security normally.

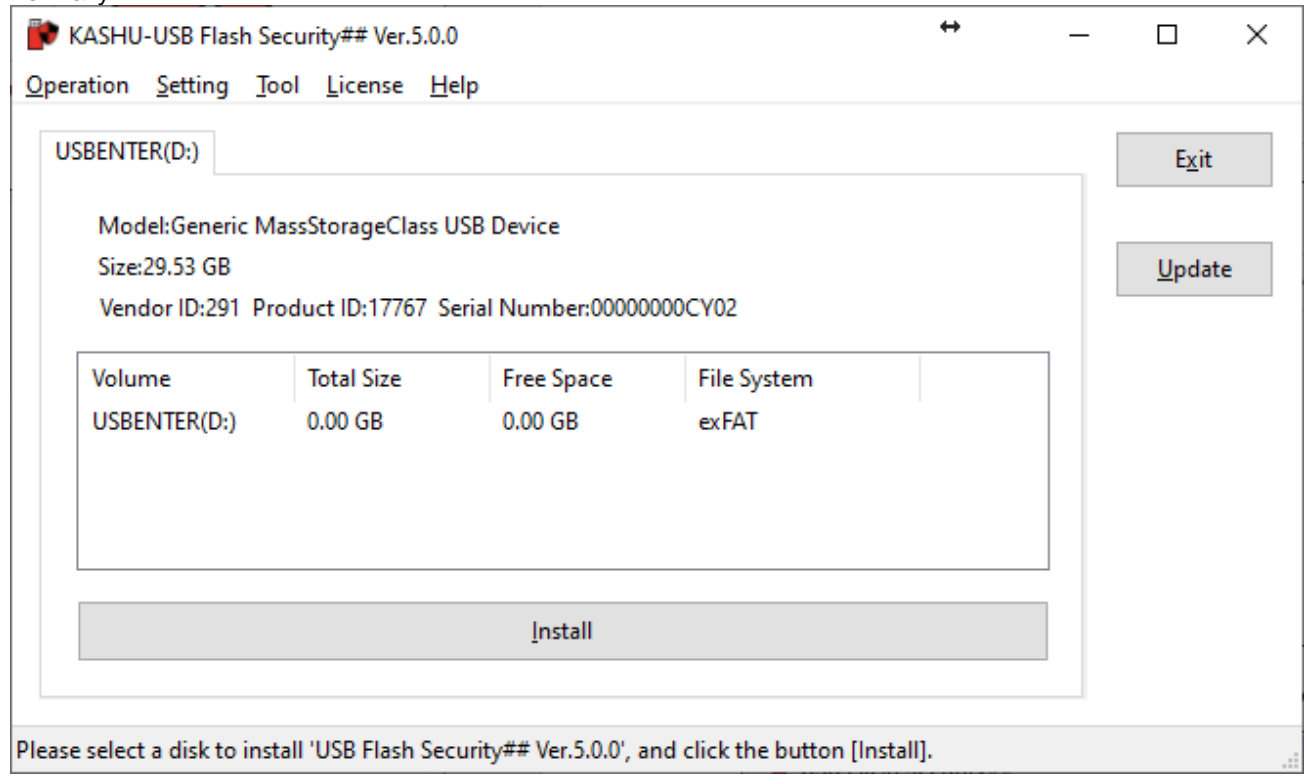

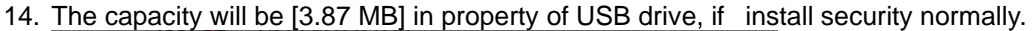

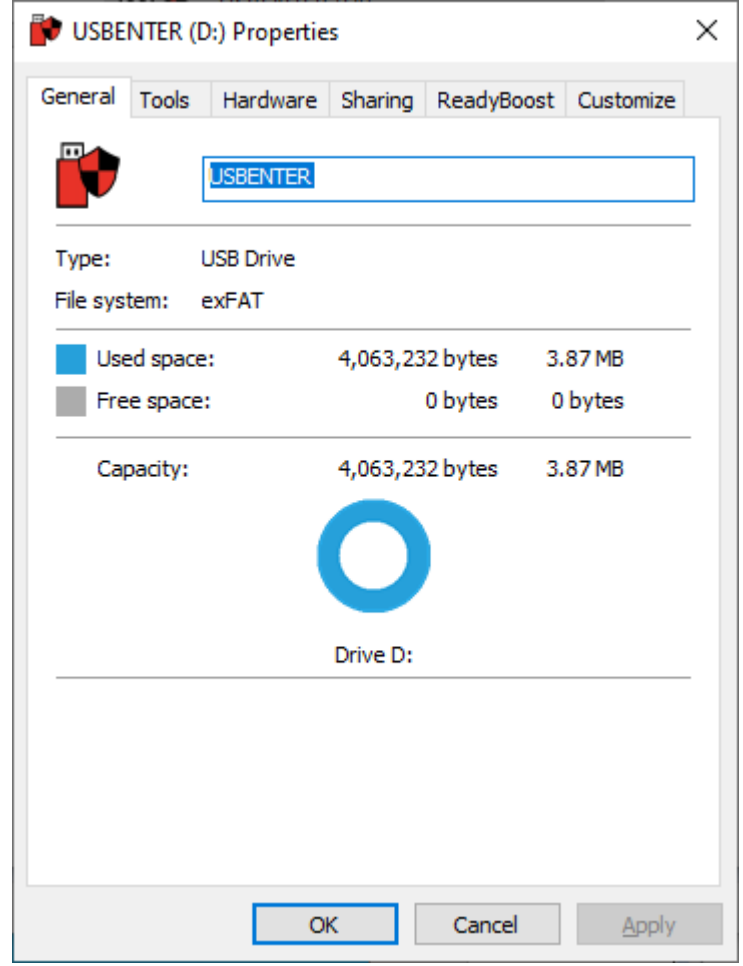

**[Back to contents](#page-0-0)** 

# <span id="page-11-0"></span>**How to use "UsbEnter", release tool**

1. Please view the files in the USB flash drive by Explorer and launch UsbEnter.

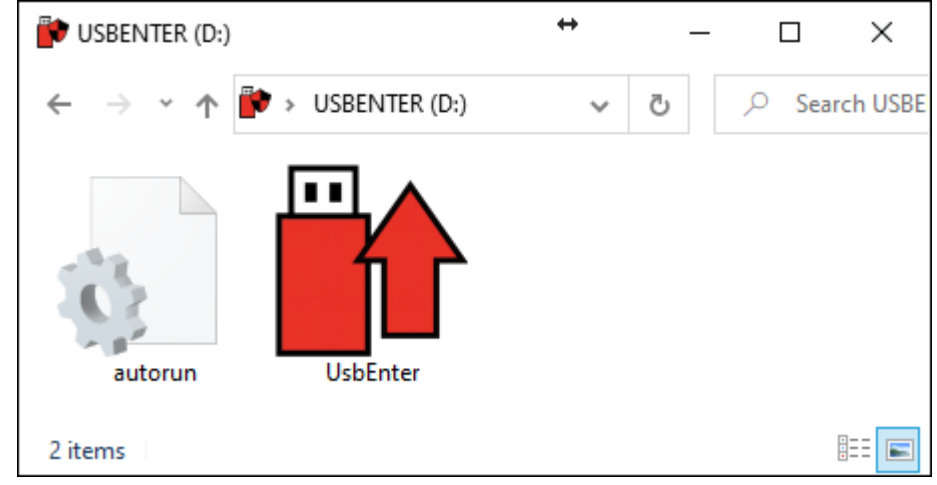

2. At first startup of UsbEnter, the window to install "USB Flash security PRO service" is displayed. Although the installation is not required, we recommend to install it because of addition convenient functions such as automatic display of the password input screen. The following describes the case where you install it with the "Install Now" button.

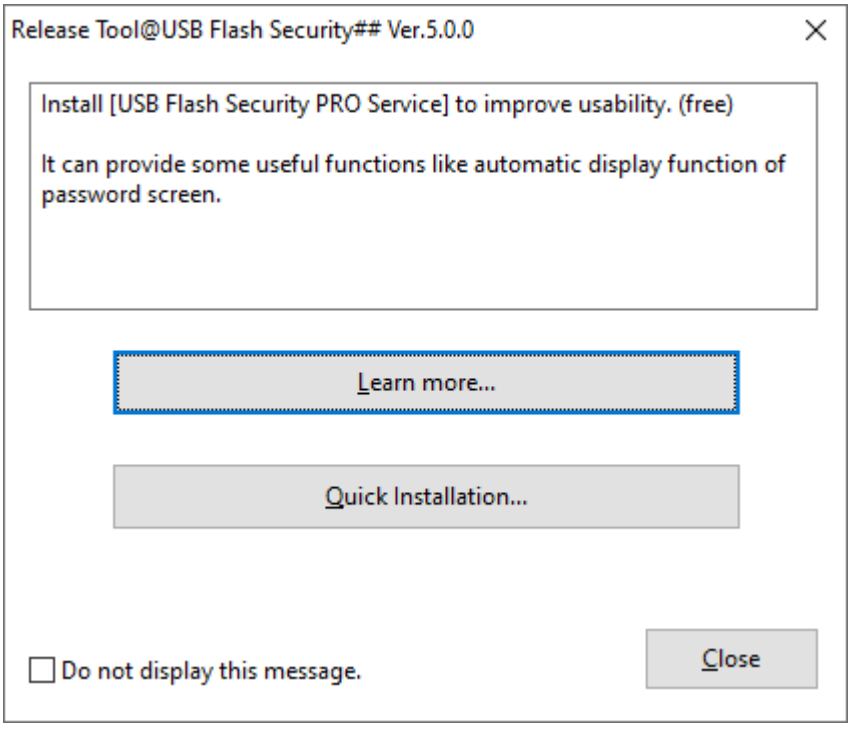

3. When User Account Control screen displayed, please click [Yes] button. If the following screen did not display please go to the next step.

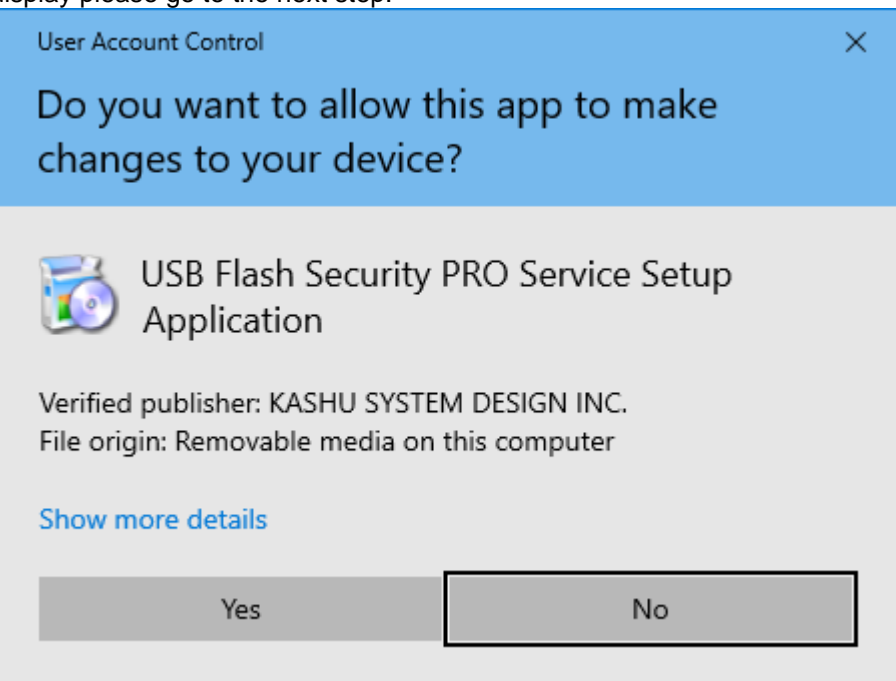

4. When the installation completion screen is displayed, click the [OK] button.

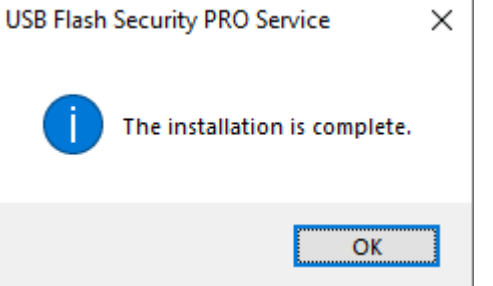

5. When screen of release tool display, please input password set on USB Flash Drive and click [OK] button.

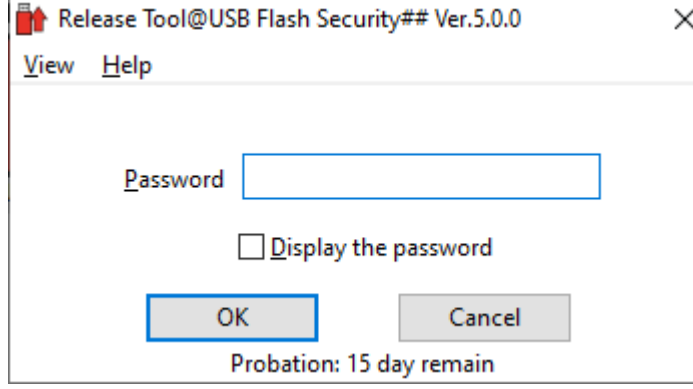

6. If screen of [Please wait] disappear without any error message, USB Flash Drive is unlocked and it can be used as normal.

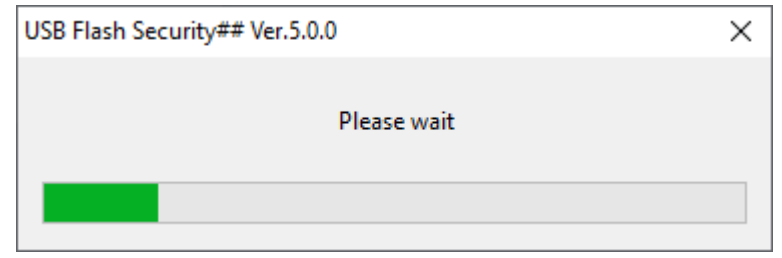

7. If the security is successfully released, you will find the UsbExit file in the USB flash drive.

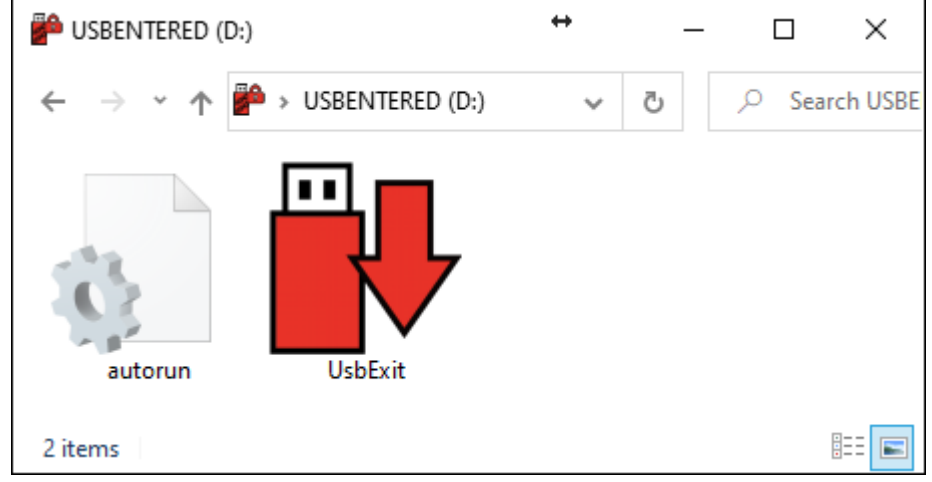

**[Back to contents](#page-0-0)** 

#### <span id="page-14-0"></span>**How to use "UsbExit", safely remove tool**

Safely remove function is not necessary, but we recommend using this tool, because safely remove tool has several functions for [USB Flash Security]. If you don't need this tool, please delete it.

1. After connecting the USB flash drive and unlocking the security, please display the files in the USB flash drive by Explorer and launch UsbExit.

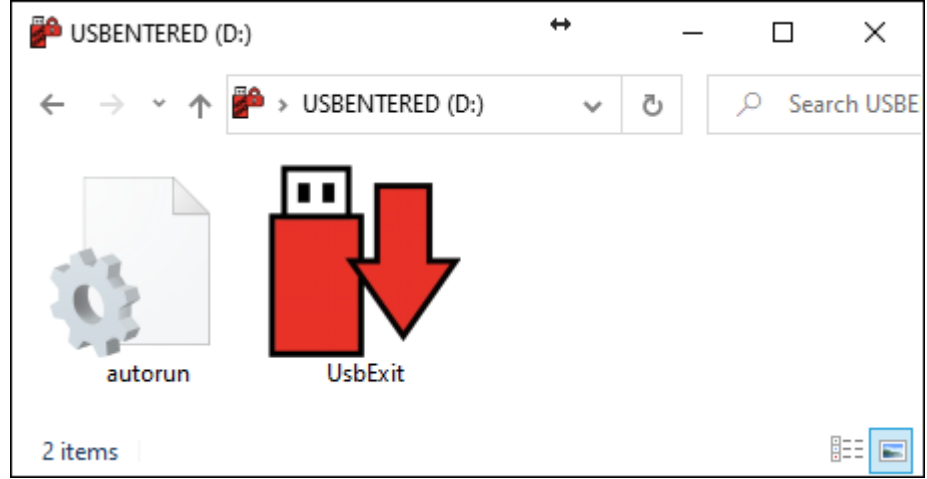

2. Run (double-click) UsbExit, and the following screen will display. If click [Hide the protected area], it will hide the protected area and show the unprotected are. If click [Safely remove], USB Flash Drive will be removed from PC safely.

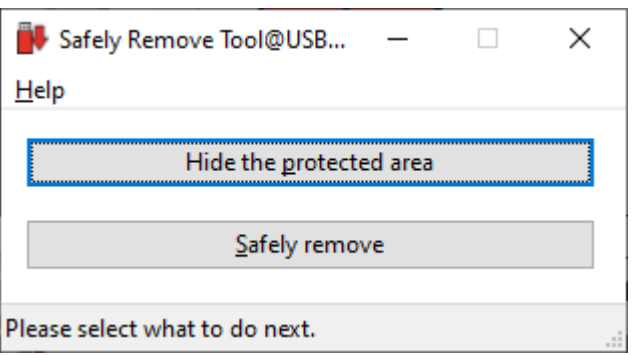

[Back To contents](#page-0-0)

### <span id="page-15-0"></span>**Uninstall from USB Flash Drive**

Uninstall security and restore USB Flash Drive. It is necessary to do [Uninstall] function in operation menu for restore USB Flash Drive. Windows format can not restore USB Flash Drive. Data in USB Flash Drive will be deleted by do this operation, so if necessary please backup your data and do this operation.

1. Please run [USB Flash Security] installed on PC, and plug the USB Flash Drive installed security to PC.

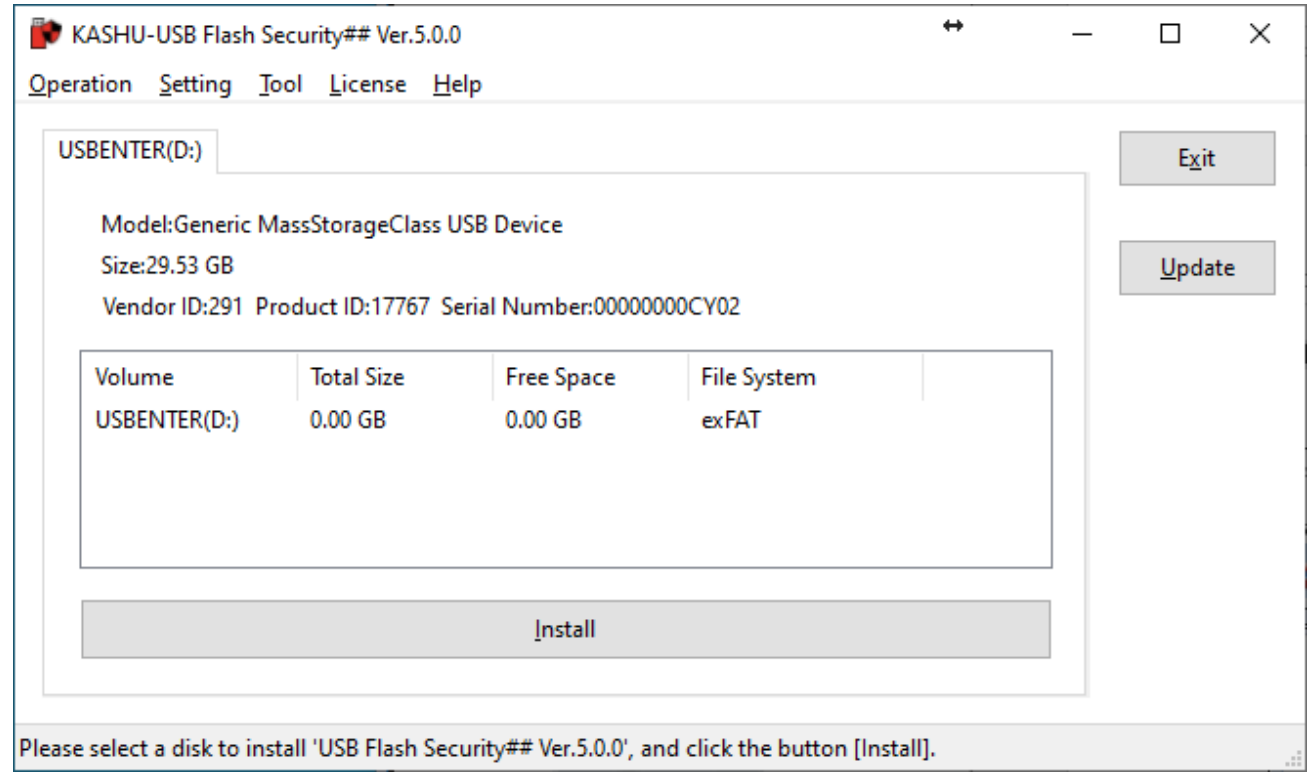

## 2. Please select [Uninstall] in operation menu.

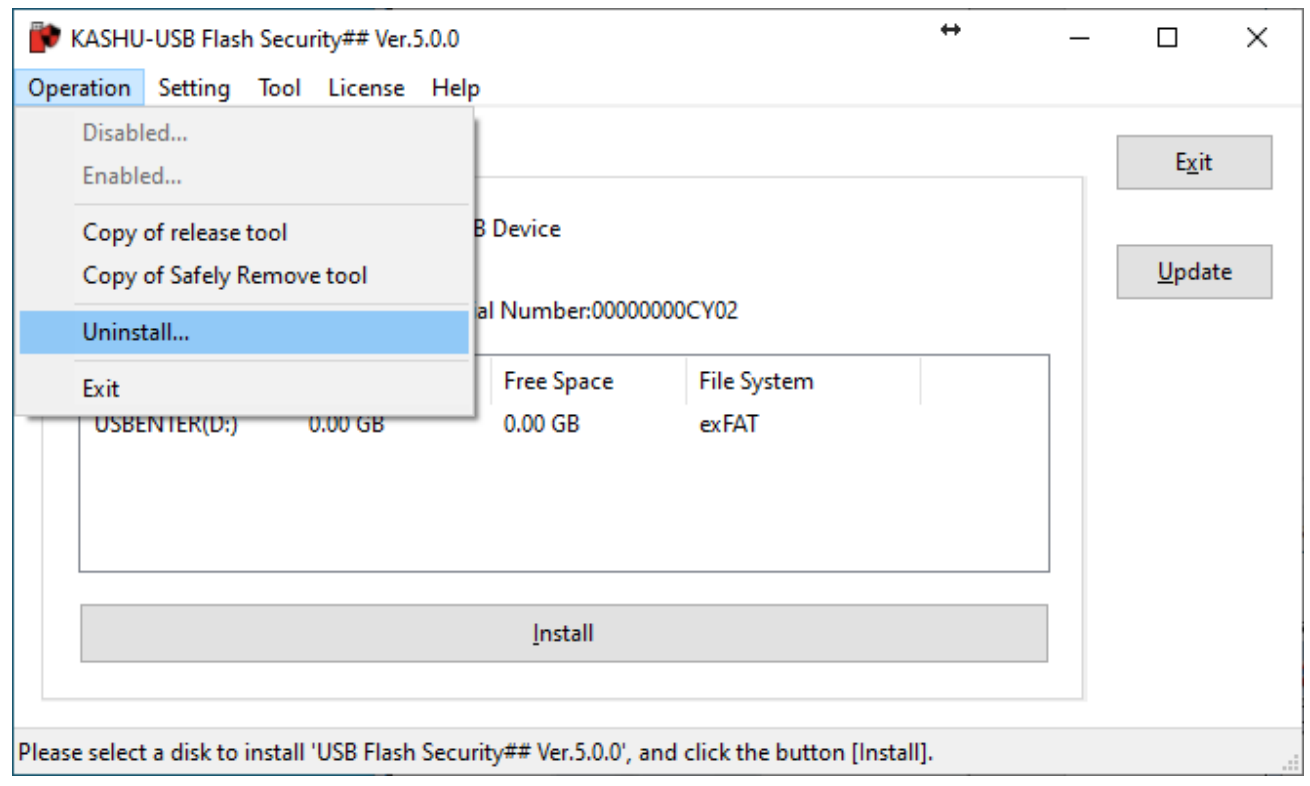

3. All of data will be deleted when uninstall security from USB Flash Drive. If data is necessary, please click [Cancel], if not please click [OK].

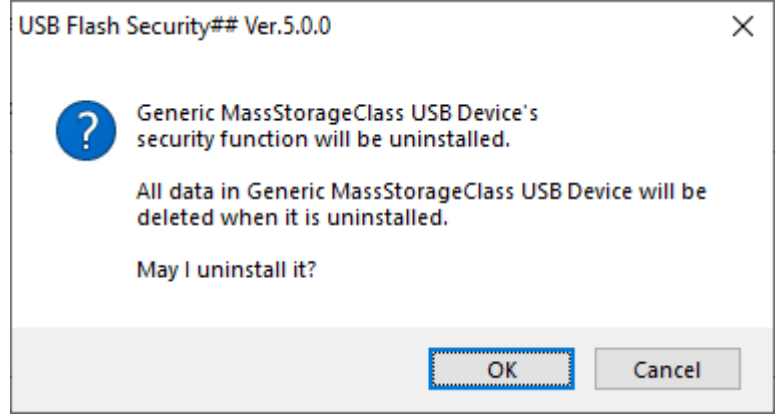

4. The following screen will display, if processing finished normally. Please click [OK] button.

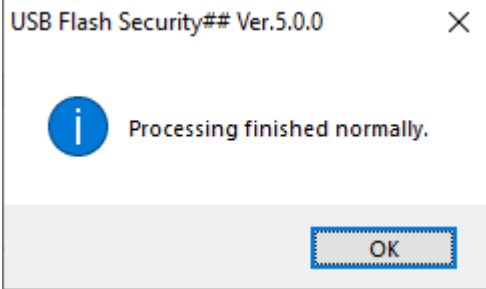

5. After uninstall security from USB Flash Drive, the full capacity will display in screen of [USB Flash Security] installed on PC.

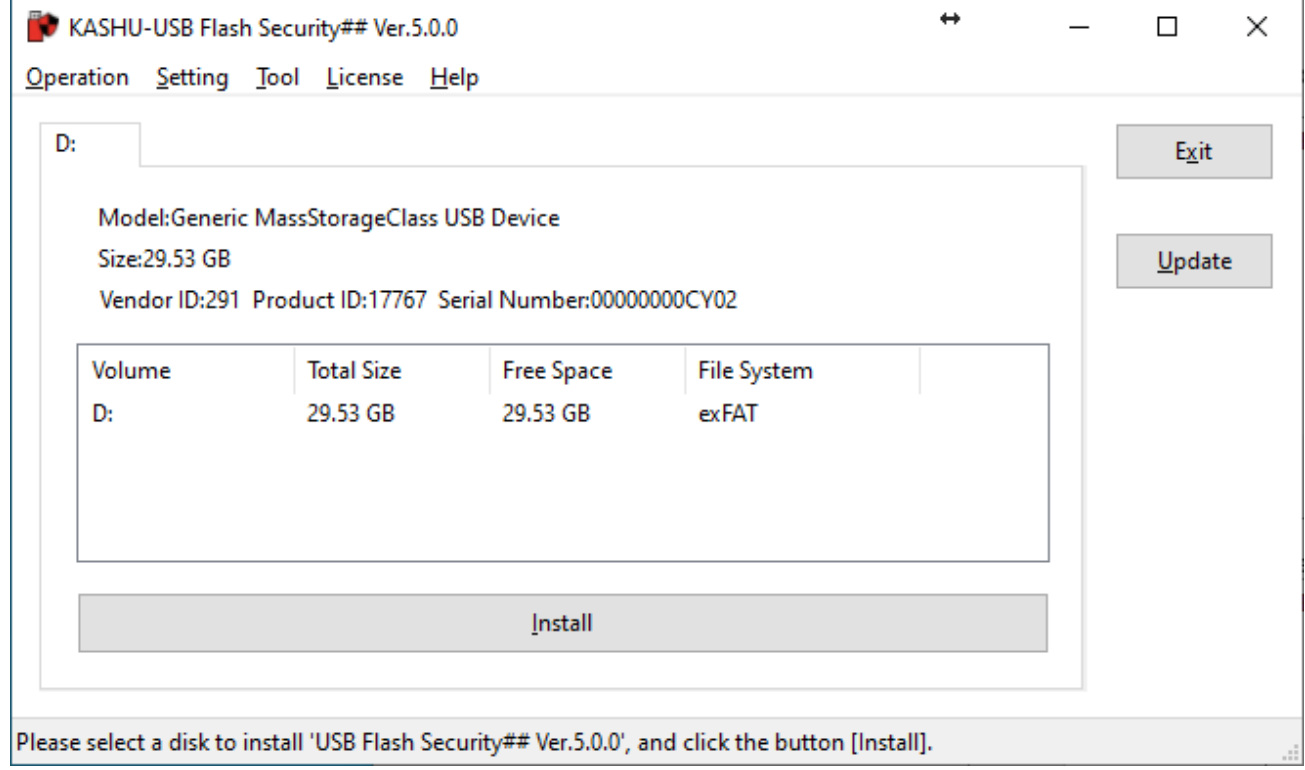

## [Back To contents](#page-0-0)

## <span id="page-17-0"></span>**Uninstall from PC**

Delete this software from PC. USB Flash Drive can't be restored by deleting security from PC automatically. Please do [\[Uninstall from USB Flash Drive\]](#page-15-0) before delete this software from PC for restoring USB Flash Drive. The following screen shot is uninstalling this software from Windows 10.

1. Please select "Apps and Features" from the menu that is appeared by right-clicking on the Start menu.

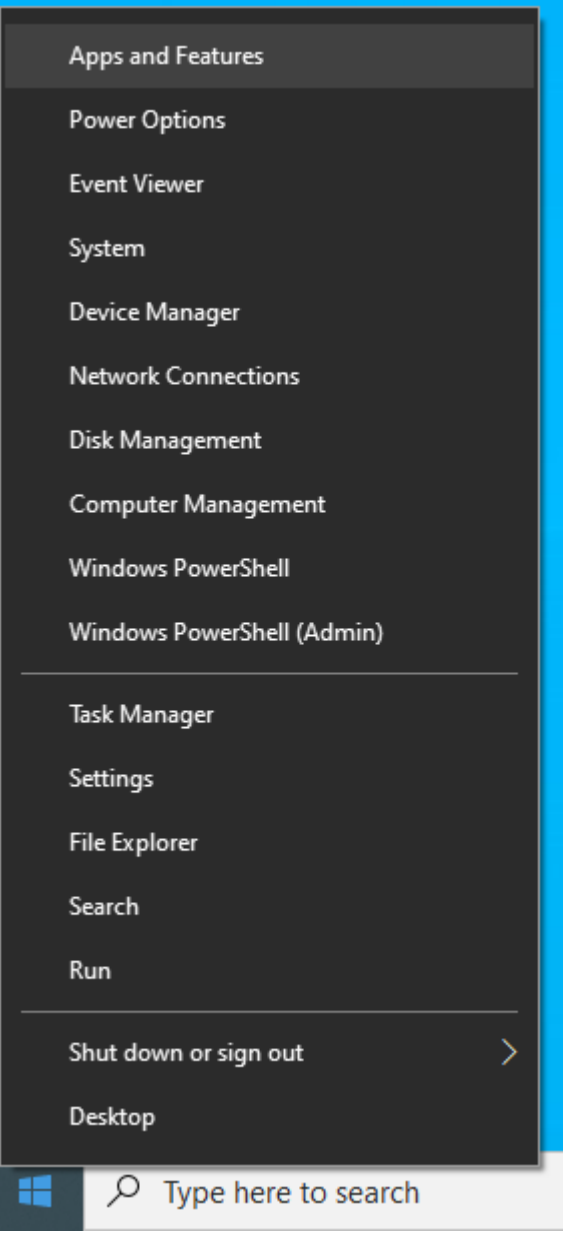

![](_page_18_Picture_27.jpeg)

3. When User Account Control screen displayed, please click [Yes] button. If the following screen did not display please go to the next step.

![](_page_19_Picture_3.jpeg)

4. When the confirm screen display, please click [Yes] button to uninstall this software from PC.

![](_page_19_Picture_58.jpeg)

**Back to [contents](#page-0-0)**